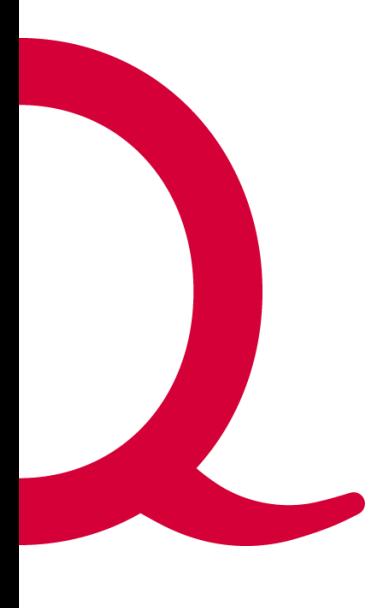

# **Quickline** Virtuelle Telefonanlage

# #Inbetriebnahme Mobile App

**Datum 26.04.2021 Version 1.7**

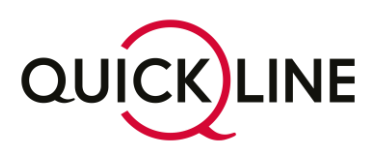

Quickline AG | Dr. Schneider-Strasse 16 | Postfach | CH-2560 Nidau | Tel. +41 32 559 99 99 | info@qlgroup.ch | quickline.ch

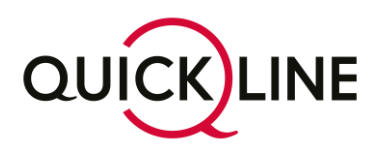

# Inhalt

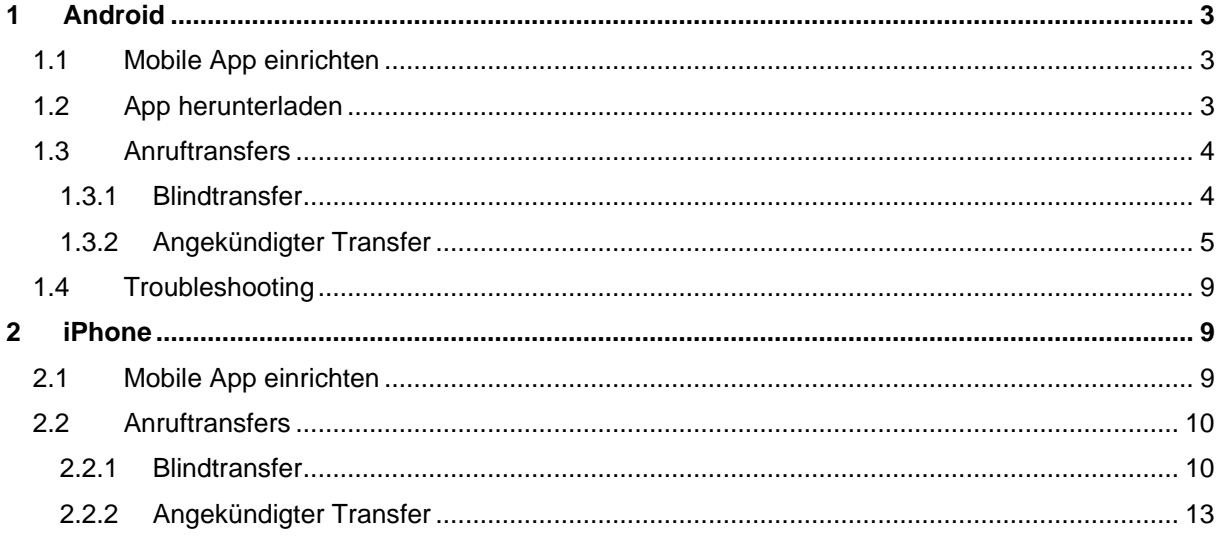

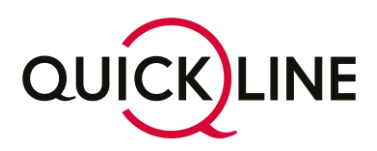

# <span id="page-2-0"></span>1 Android

Diese Anleitung unterstützt Sie bei der Einrichtung und Benutzung der QL M-App auf Ihrem Android-Telefon.

#### <span id="page-2-1"></span>**1.1 Mobile App einrichten**

Loggen Sie sich unter ac.quickline.ch auf Ihrer Admin-Oberfläche, als User oder Admin ein. Wählen Sie anschliessend die gewünschte interne Rufnummer aus. Sollten Sie sich als User einloggen, befinden Sie sich bereits auf der korrekten internen Rufnummer.

- Nebenstelle auswählen (nur als Admin)
- Auf das Register "Telefon" klicken
- Wählen Sie aus der Liste "App QL M-APP" aus
- Speichern Sie die Auswahl

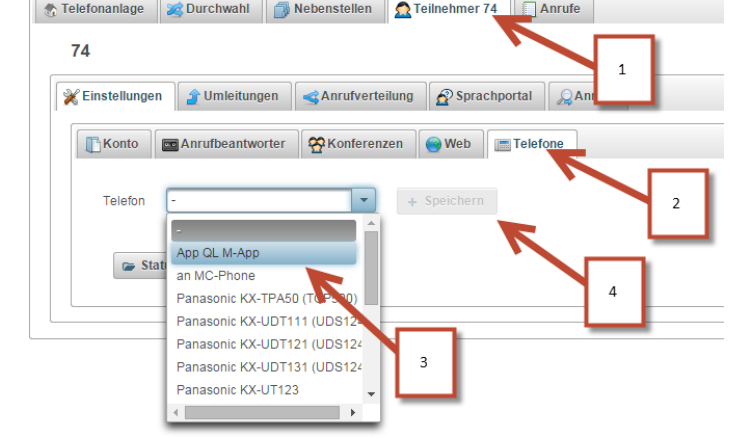

Nachdem Sie diesen Schritt abgeschlossen haben, generieren Sie wie folgt einen QR-Code:

 $74$ 

**Expex & Extern | Intern | 2 Subscriber 74** | Calls

- "QL M-App" auswählen
- Danach unter "Details", mit dem Button "New" einen QR-Code generieren

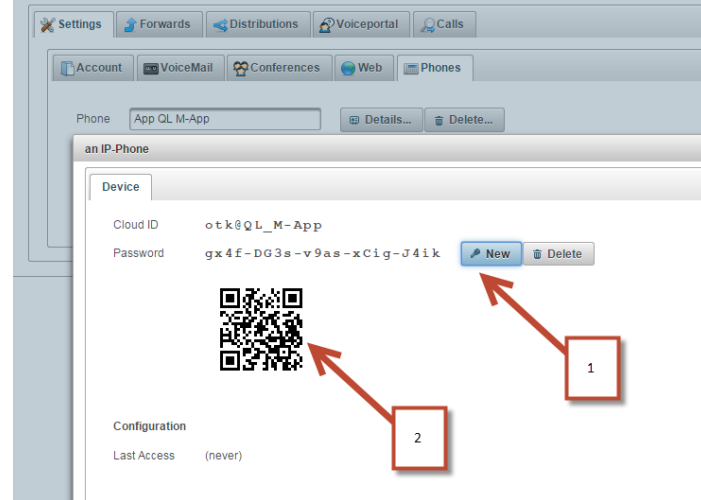

#### <span id="page-2-2"></span>**1.2 App herunterladen**

Das Fenster mit Ihrem QR-Code nicht schliessen. Sie benötigen es im nächsten Schritt nochmals.

Achtung:

Gehen Sie nun in den Android Play Store Ihres Smartphones.

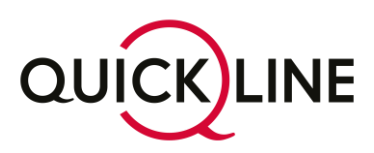

Geben Sie den Suchbegriff "Quickline" im Play Store ein und installieren Sie die «Quickline Telefonanlage».

Danach starten Sie die App. Tippen Sie auf "Scan-QR", fotografieren Sie, den zuvor generierten QR-Code, aus dem Admin-Center und schliessen die Ersteinrichtung der App ab.

#### <span id="page-3-0"></span>**1.3 Anruftransfers**

#### <span id="page-3-1"></span>**1.3.1 Blindtransfer**

Um einen empfangenen Anruf blind zu transferieren (ohne Rückfrage bei Empfänger des Anrufs), muss wie folgt vorgegangen werden.

• Anruf annehmen

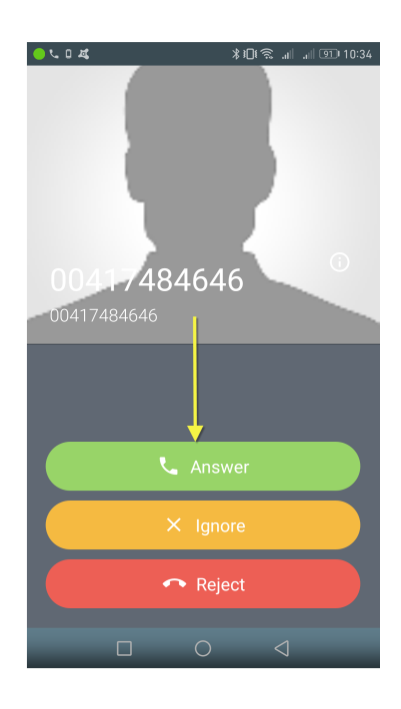

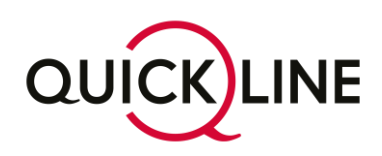

• Nach dem Annehmen des Anrufs, muss der markierte Button ausgewählt werden.

- Nach dem Auswählen des Buttons, gelangt man ins Wahl Menü, indem die Zielnummer eingegeben werden kann.
- Nach der Eingabe der Rufnummer des Empfängers, kann das Gespräch über den Telefonhörer blind weitergegeben werden.

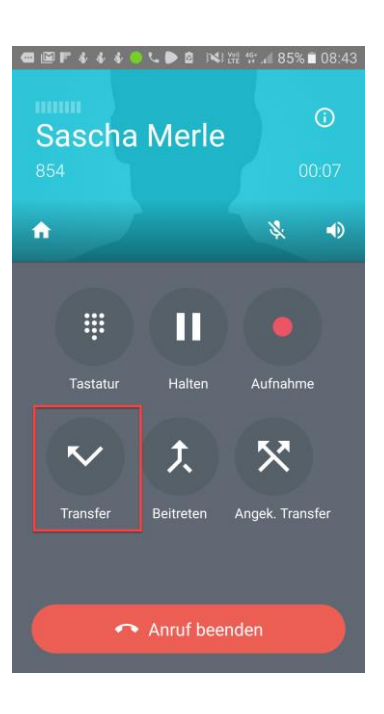

**Q @ F & & & O \ @ D RIM # # 85% O** QL M-App  $\bullet$ m  $\bullet$ ★  $\overline{2}$ 3 ∥ D E I 5  $\ddot{\delta}$  $\overline{4}$  $7\nPQRS$  $\bf 8$ 9 TUN  $\overline{O}$  $\ast$  $#$ 

#### <span id="page-4-0"></span>**1.3.2 Angekündigter Transfer**

Alternativ können Anrufe auch als «Angekündigter Transfer» weitergegeben werden. Hierbei ist es möglich, bevor das Gespräch durchgestellt wird, mit der anderen Person zu sprechen, um bspw. den Namen des Anrufers weiterzugeben.

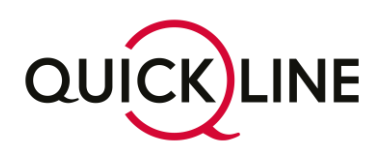

• Anruf annehmen

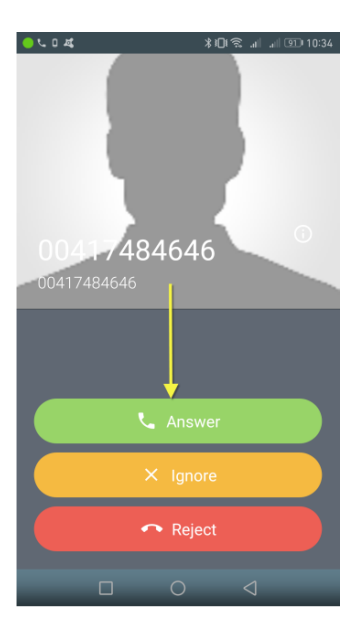

- 图 〒 4 4 4 4 8 区間管、85% | 08:43 Sascha Merle  $\bullet$ s.  $\blacklozenge$ **III**  $\overline{\mathbf{u}}$ Tastatur Halten Aufnahme 大  $\mathsf{\tilde{X}}$  $\checkmark$ Transfer Beitreten Anruf beenden
- Nach dem Annehmen des Anrufs, muss der markierte Button oben links ausgewählt werden.

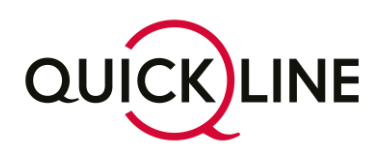

- Nach dem Auswählen des Buttons, gelangt man ins Wahl Menü, indem die Zielnummer eingegeben werden kann.
- Nach der Eingabe der Rufnummer des Empfängers, muss über den Telefonhörer die Verbindung gestartet werden.
	-
- Warten, bis der Angerufenen den Anruf entgegennimmt.

**OF 4440 LED NEW #185%00843** QL M-App Sascha Merle (00:24) RANSFER ABBRECHEN  $\bullet$  $\bigstar$  $\bullet$ m  $\overline{2}$  $\overline{3}$  $\mathbb{A}^2$  $\overline{5}$  $\frac{4}{15}$  $\overline{6}$ MNO  $\frac{1}{\sqrt{1-\frac{1}{n}}\sqrt{1-\frac{1}{n}}}$  $\overline{9}_{\frac{3}{2}x}$  $\overline{8}$ TUN  $\overline{O}$  $\ast$  $#$ t

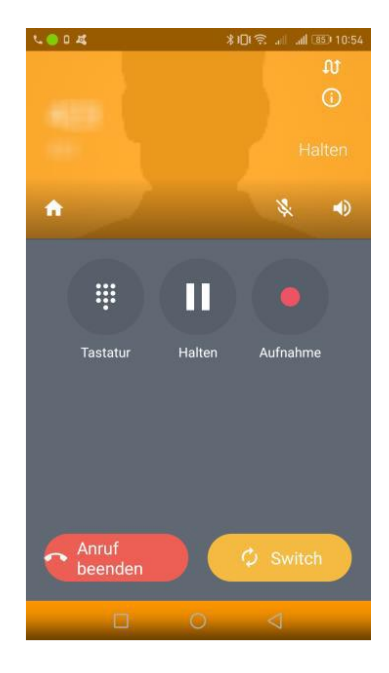

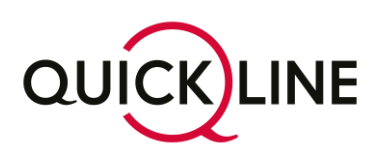

• Nach dem die Rückfragen geklärt sind, kann der Anruf über den Button «Angek.Transfer» durchgestellt werden.

• Sobald die angezeigte Meldung erscheint. Muss der Anruf ausgewählt werden.

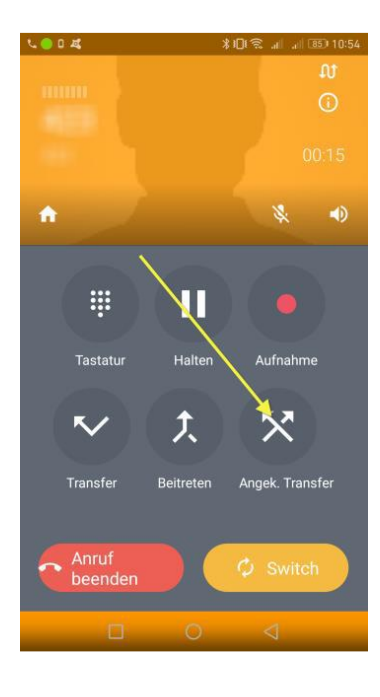

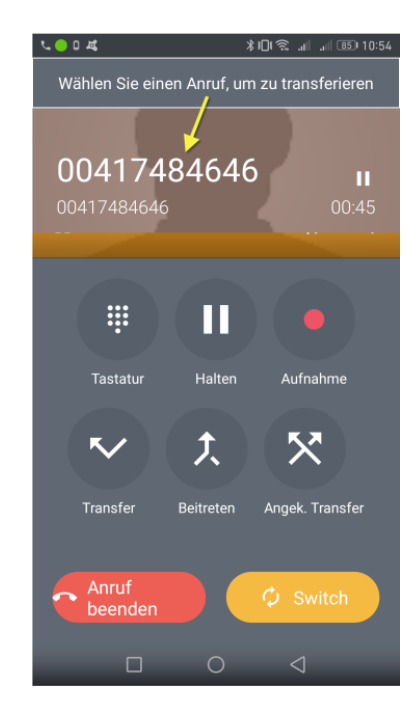

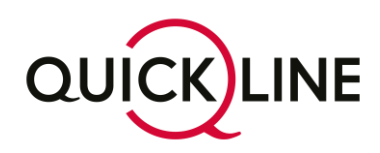

#### <span id="page-8-0"></span>1.4 Troubleshooting

• Versucht man bei der Android App den Att. Transfer (Schritt b) mit der "Variante 2" von iOS durchzuführen, kommt es zu dem u.a. Fehler.

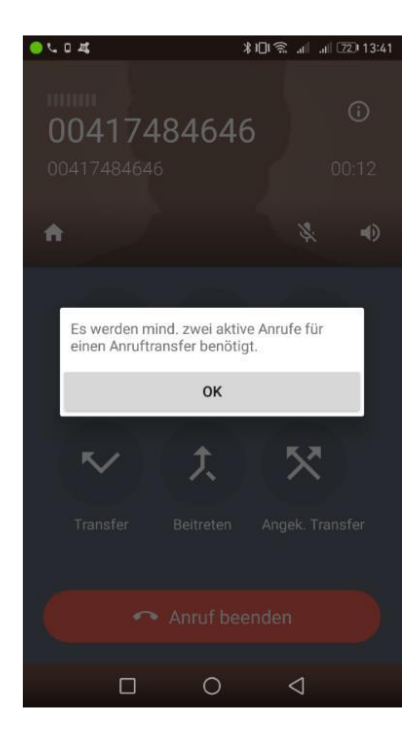

### <span id="page-8-1"></span>2 iPhone

Diese Anleitung unterstützt Sie bei der Einrichtung und Benutzung der QL M-App auf Ihrem iPhone.

#### <span id="page-8-2"></span>**2.1 Mobile App einrichten**

Loggen Sie sich unter vpbx.business.quickline.ch auf Ihrer Admin-Oberfläche, als User oder Admin ein.

Wählen Sie anschliessend die gewünschte interne Rufnummer aus. Sollten Sie sich als User einloggen, befinden Sie sich bereits auf der korrekten internen Rufnummer.

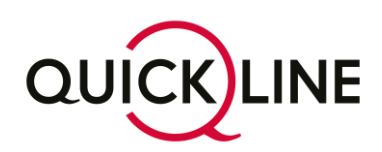

- Nebenstelle auswählen (nur als Admin)
- Auf das Register "Telefon" klicken
- Wählen Sie aus der Liste "App QL M-APP" aus
- Speichern Sie die Auswahl

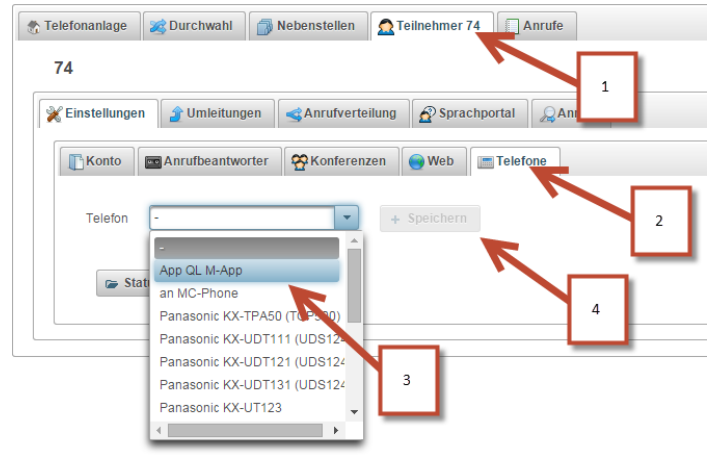

Nachdem Sie diesen Schritt abgeschlossen haben, generieren Sie wie folgt einen QR-Code:

- "QL M-App" auswählen
- Danach unter "Details", mit dem Button "New" einen QR-Code generieren

Achtung: Das Fenster mit Ihrem QR-Code nicht schliessen. Sie benötigen es im nächsten Schritt nochmals.

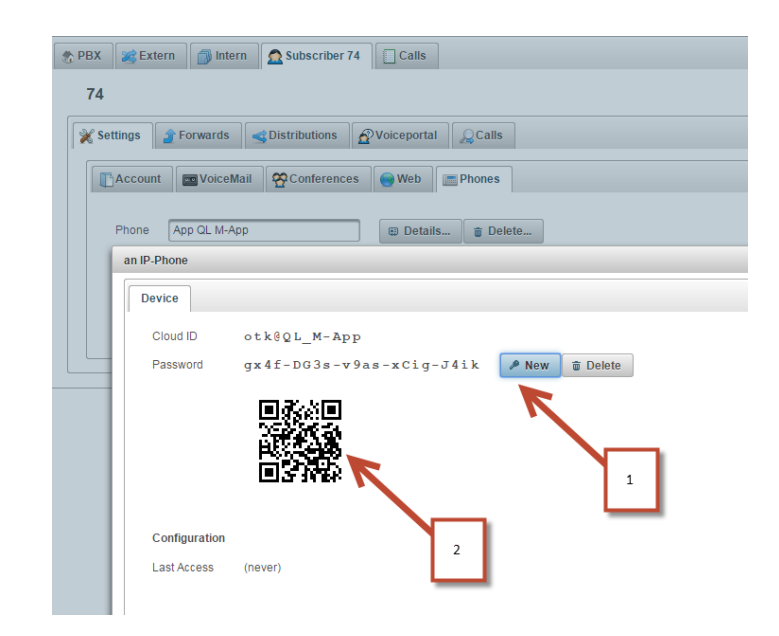

#### <span id="page-9-0"></span>**2.2 Anruftransfers**

#### <span id="page-9-1"></span>**2.2.1 Blindtransfer**

Mit iOS 10 wurde die sog. "CallKit"-Schnittstelle eingeführt, welche es Drittanbieter-Apps ermöglicht aus dem Sperrbildschirm heraus Gespräche anzunehmen, ohne die App zu starten. Für die Gesprächsweiterleitung muss die App jedoch gestartet werden und der Bildschirm per Code oder Fingerabdrucksensor entsperrt werden.

Um einen empfangenen Anruf Blind zu transferieren (ohne Rückfrage bei Empfänger des Anrufs), muss wie folgt vorgegangen werden.

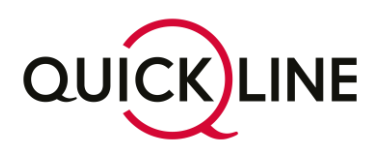

• Anruf annehmen

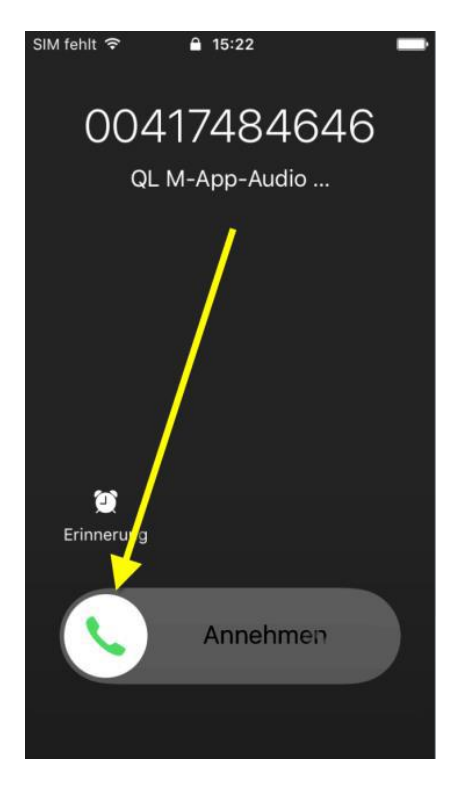

• QL-M-App starten

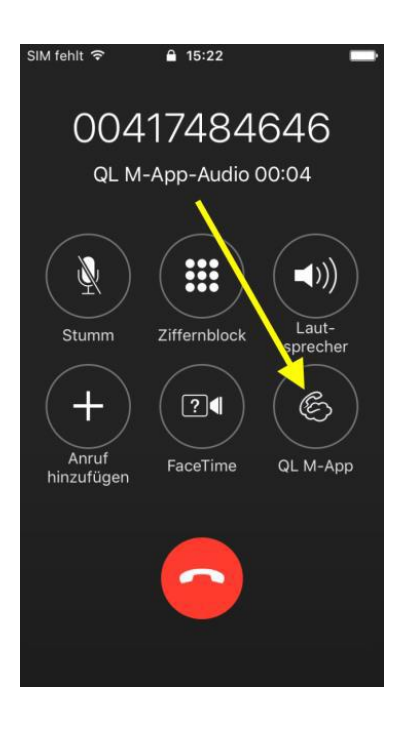

• Bildschirm entsperren

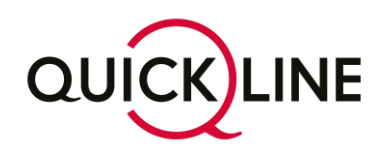

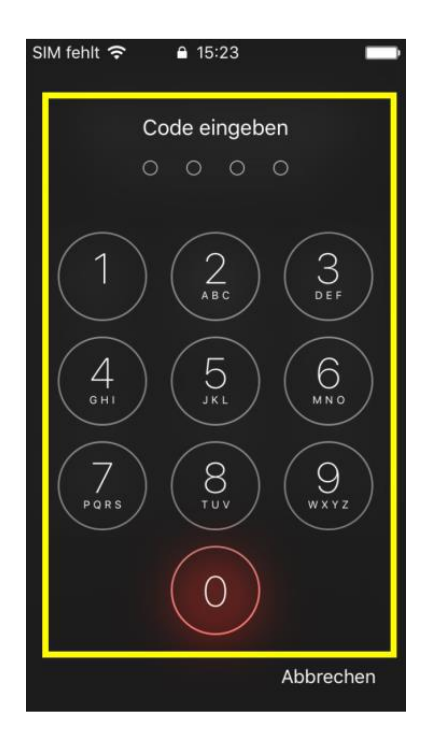

• Nach dem entsperren des Bildschirms, muss der markierte Button ausgewählt werden.

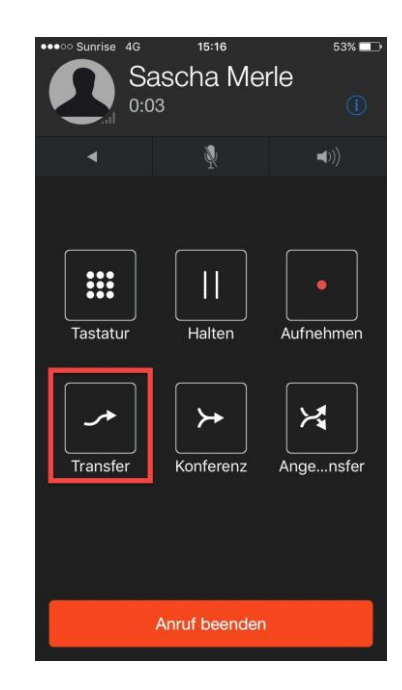

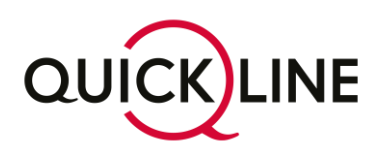

- Nach dem auswählen des Buttons, gelangt man ins Wahl Menü, indem die Zielnummern eingegeben werden kann.
- Nach der Eingabe der Rufnummer des Empfängers, kann das Gespräch über den Telefonhörer Blind weitergegeben werden.

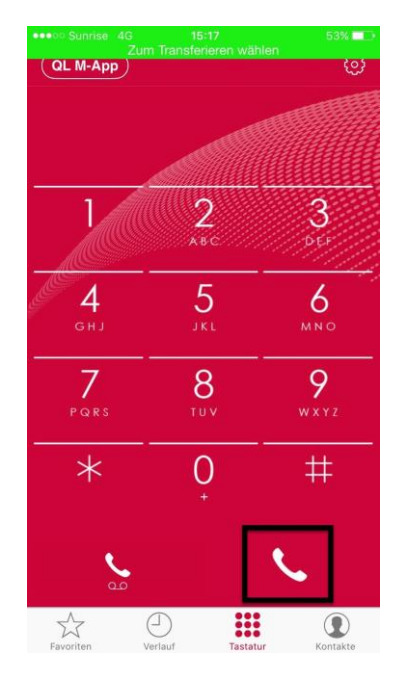

#### <span id="page-12-0"></span>**2.2.2 Angekündigter Transfer**

#### **2.2.2.1 Variante 1**

Alternativ können Anrufe auch als «Angekündigter Transfer» weitergegeben werden. Hierbei ist es möglich, bevor das Gespräch durchgestellt wird, mit der anderen Person zu sprechen, um bspw. den Namen des Anrufers weiterzugeben.

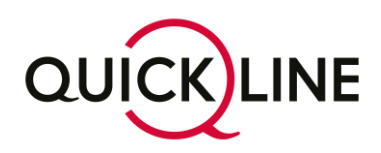

• Anruf annehmen

• Nach dem annehmen des Anrufs, muss der markierte Pfeil ausgewählt werden.

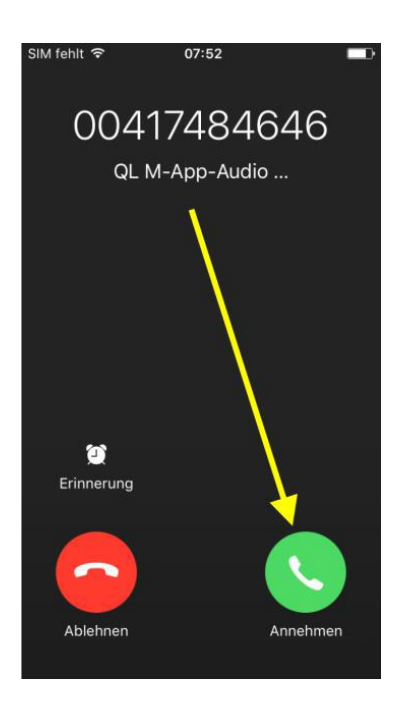

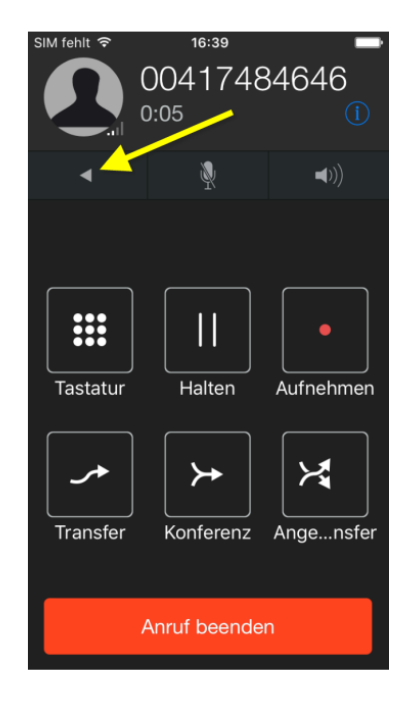

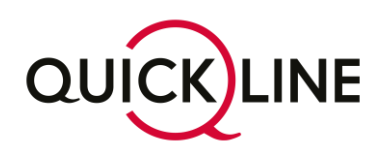

- Nach dem auswählen des Buttons, gelangt man ins Wahl Menü, indem die Zielnummern eingegeben werden kann.
- Nach der Eingabe der Rufnummer des Empfängers, muss über den Telefonhörer das verbinden gestartet werden.

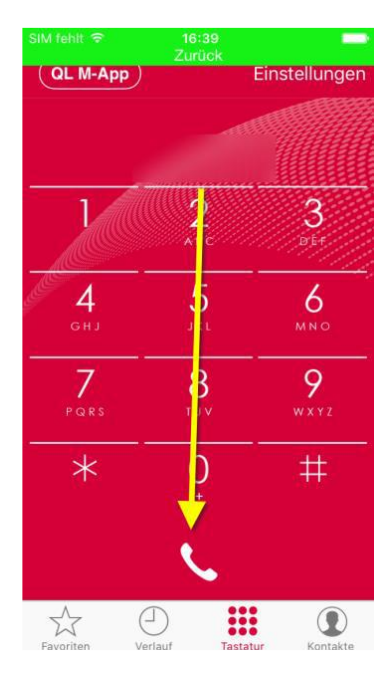

• Warten, bis der Angerufenen den Anruf entgegennimmt.

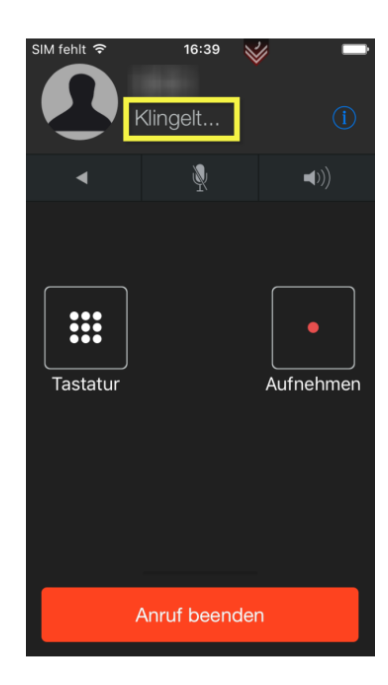

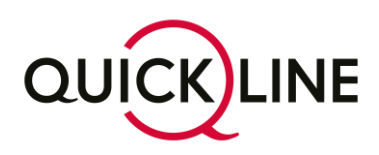

• Nach dem die Rückfragen geklärt sind, kann der Anruf über den Button «Angek.Transfer» durchgestellt werden.

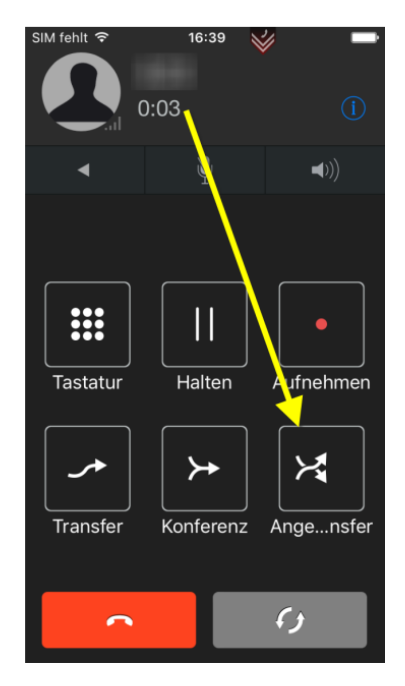

#### **2.2.2.2 Variante 2**

• Anruf annehmen

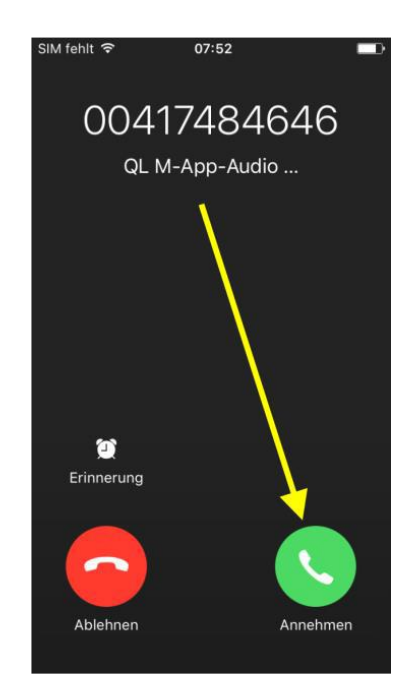

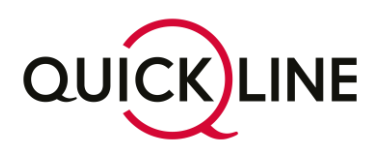

• Nach dem annehmen des Anrufs, muss der markierte Pfeil ausgewählt werden.

• Nach dem auswählen des Buttons, gelangt man ins Wahl Menü, indem die Zielnummern eingegeben werden kann.

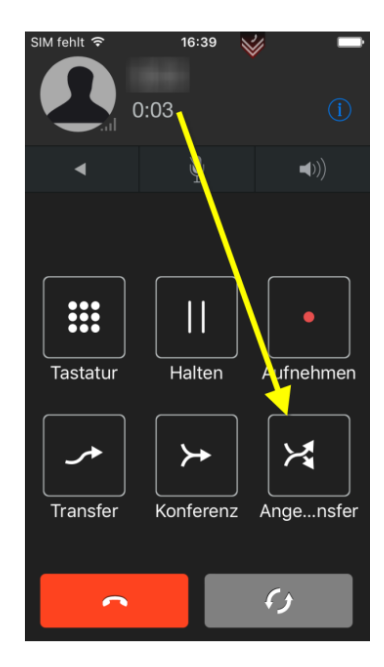

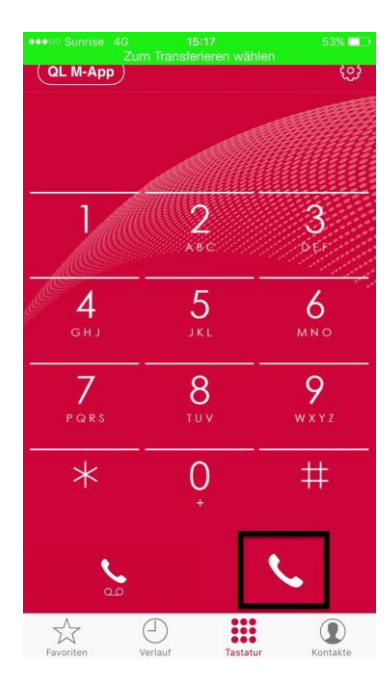

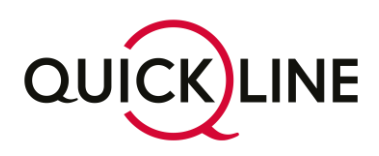

• Warten, bis der Angerufenen den Anruf entgegennimmt.

• Nach dem die Rückfragen geklärt sind, kann der Anruf über den Button «Transfer» durchgestellt werden.

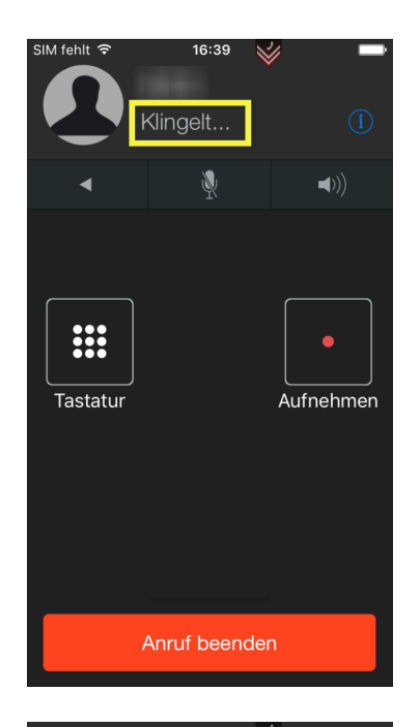

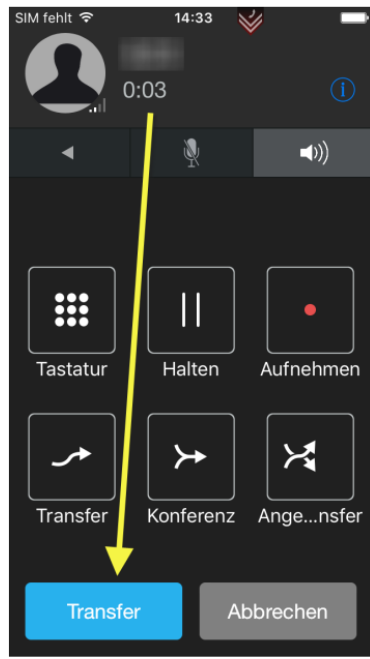